## **WP Admin Protection**

We congratulate you on installation of our plug-in that will not only help you to protect your website but will also make your work with CMS much easier and secure. Our plug-in offers several new solutions for website protection from hacking attacks and unauthorized access.

### **Functions**

- Setting secure link for control panel access.
- Filter by IP for access to website management.
- IP Block and Allow Lists.
- Reports to email on successful and unsuccessful attempts of access to the administrator's panel.
- Automatic blocking of IP addresses in case of unsuccessful attempt of access to the website.
- -Flexible setting system; you can build yourself an algorithm of your website protection.
- ReCapcha for administrator login page

### **General Information.**

Our plugin takes work with WordPress CMS to a new level. You do not have to bother about continuous attacks to your website. Apart from standard security measures our product offers absolutely new and unique approach to your website.

If you are tired of continuous password attacks on your website, you can just change the link for access to the administrator's panel. Before you installed our plugin you had to use the link **www.yourwebsite.ru/w**p-admin to access the admnistrator's panel, with the help of our script you will be able to set access by the link www.youwebsite.com/wp-admin?password. So hackers will not be able to find the link and launch a password guessing application. Even if theif will get your administator's password and will use the old link without LinkPassword he will not be able to login and get the error message.

Even if your PC happens to be hacked with the help of a Trojan Horse software and intruders have managed to get your login and password, our script will send a message to your email notifying that someone has visited the control panel in your absence, and it means you will be able to change promptly your login and password to enter the administrator's panel.

# **WP Admin Protection Installation**

1. Open Word Press administrator's panel. Go to **Plugins** → **Add New**

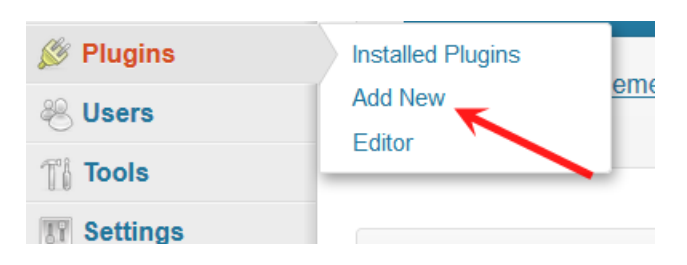

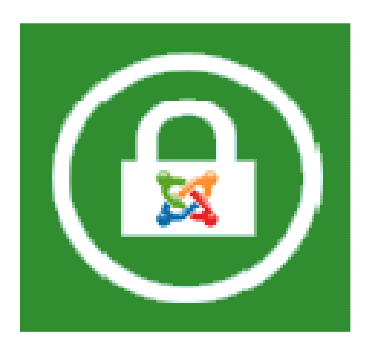

2. Click «**Upload**» locate the file you have downloaded wp-admin-protection.zip

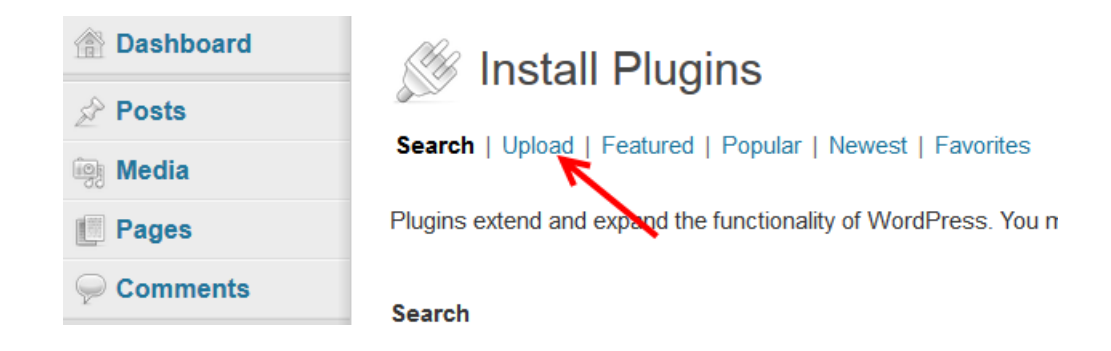

3. Click **Install Now** button

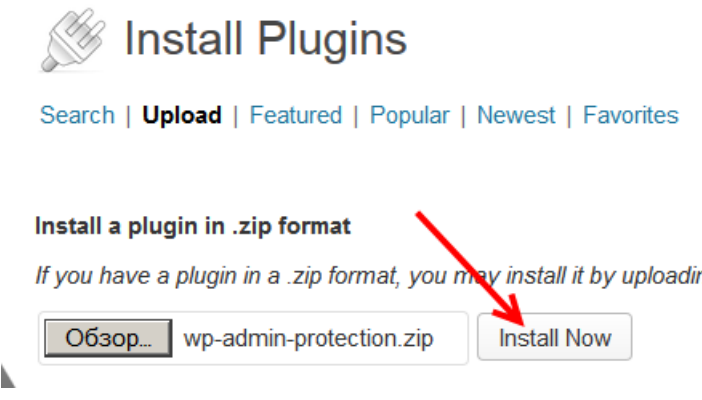

4. Click **Activate Plugin** and you all set.

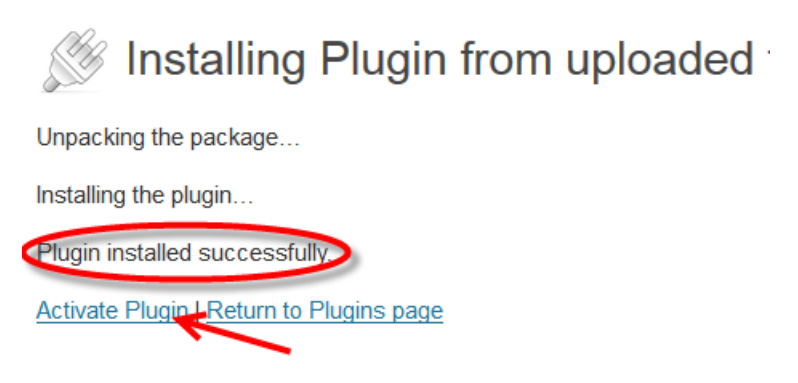

Next thing you have to do is set up plugin's settings.

# **WP Admin Settings**

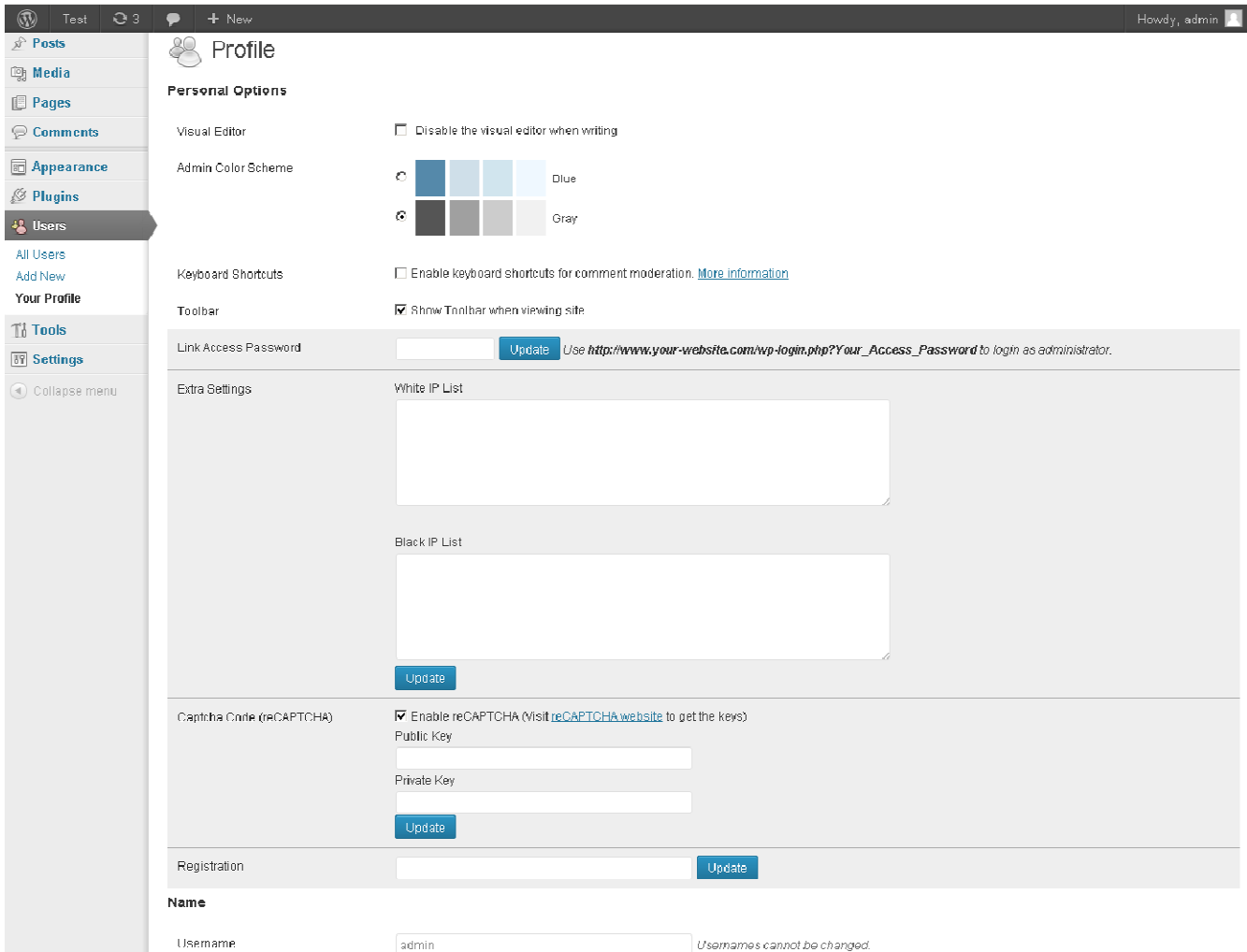

Go to **Users** section , select admin user and configure access for administrator

**Link Access Password** – It's your secret word to access as administrator

Example: http://www.your-website.com/wp-login.php?**Your\_Access\_Password**

White IP List - these user can login without extra security, e.g. you can set your own IP address

**Black IP List** - these users will never get access to your administrator area

**Captcha Code (reCAPTCHA)** - Enable captcha code on your login page.

**Registration** – if you want to use our plugin without any limits